Dell PowerEdge 6 Gbps SAS HBA および内蔵テープ アダプタ ユーザーズガイド

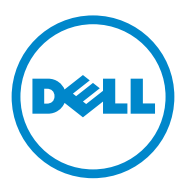

## メモ、注意、警告

■ メモ: コンピュータを使いやすくするための重要な情報を説明しています。

注意 : 手順に従わない場合は、ハードウェアの損傷やデータの損失の可能性がある ことを示しています。

警告 : 物的損害、けが、または死亡の原因となる可能性があることを示しています。

#### 本書の内容は予告なく変更されることがあります。 **© 2012** すべての著作権は **Dell Inc.** にあります。

\_\_\_\_\_\_\_\_\_\_\_\_\_\_\_\_\_\_\_\_\_\_\_\_\_\_\_\_\_\_\_\_\_\_\_\_\_\_\_\_

Dell Inc. の書面による許可のない複製は、いかなる形態においても厳重に禁じられています。

本書に使用されている商標:Dell™、DELL ロゴ、PowerEdge™、および OpenManage™ は Dell Inc. の商標です。Microsoft®、Windows® および Windows Server® は米国およびその他の国における Microsoft Corporation の商標または登録商標です。SUSE® は米国およびその他の国における Novell, Inc. の登録商標です。Red Hat® および Red Hat Enterprise Linux® は米国およびその他の国に おける Red Hat Inc. の登録商標です。

商標または製品の権利を主張する事業体を表すためにその他の商標および社名が使用されていること があります。それらの商標や会社名は、一切 Dell Inc. に帰属するものではありません。

#### UCS-71、UCS-70 および UCSM-70

2012 - 02 Rev. A00

## 目次

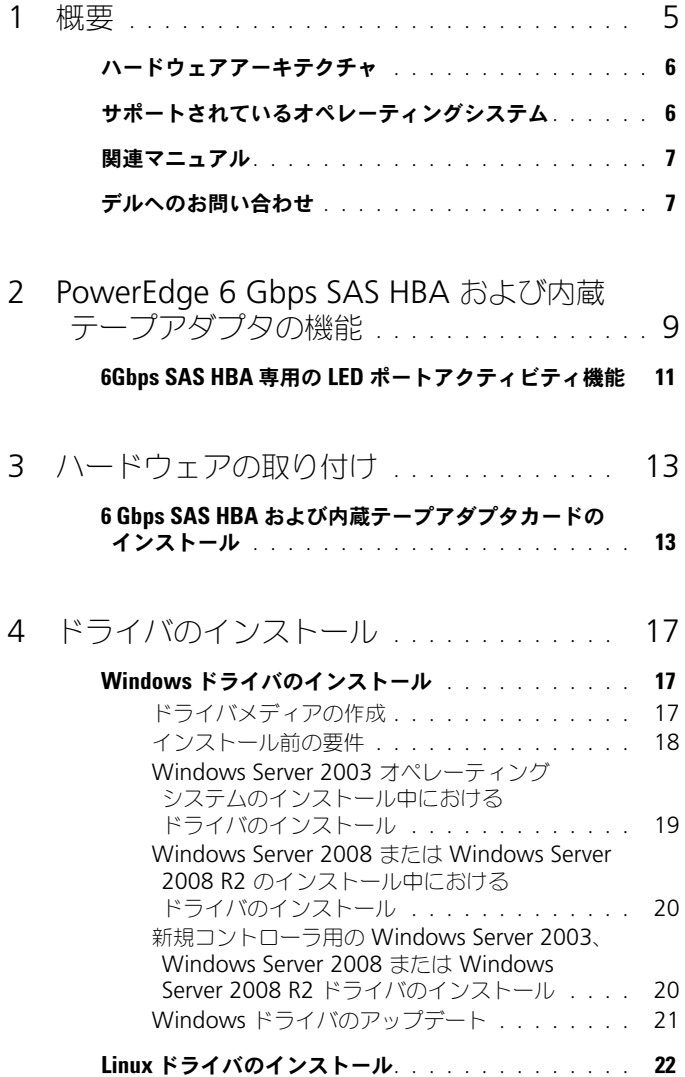

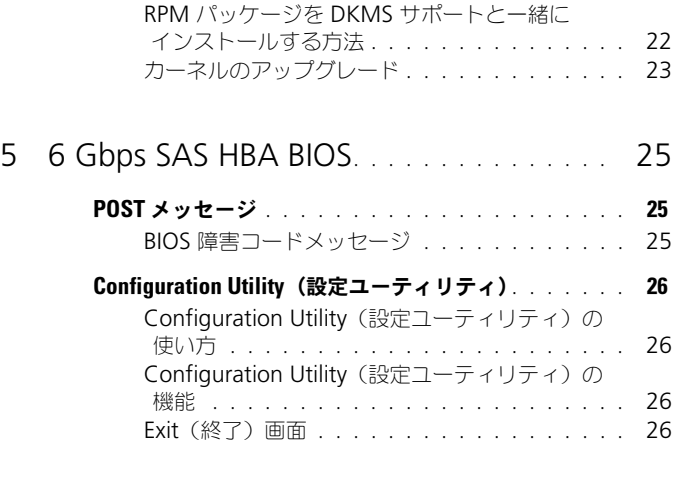

- 6 [トラブルシューティング](#page-26-0)................ 27 一般的な問題 [. . . . . . . . . . . . . . . . . . . . . . .](#page-26-1) 27 [設定ユーティリティのエラーメッセージ](#page-26-2). . . . . . . . . 27 BIOS エラーメッセージ[. . . . . . . . . . . . . . . . . .](#page-27-0) 28
- A [ファームウェアのアップデート](#page-32-0) 33

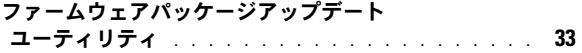

<span id="page-4-0"></span>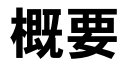

Dell PowerEdge 6 Gbps SAS HBA および内蔵テープアダプタカードは、Dell シ リアルアタッチド SCSI(SAS)コントローラソリューションの一部です。

6 Gbps SAS HBA および内蔵テープアダプタカードには次の特徴があります。

- 6 Gbps スループットにより T10 SAS 2.0 準拠
- Dell 対応外付け SAS テープデバイスおよび RAID 単純ディスク束 (RBOD)接続性 (6 Gbps SAS HBA)のサポート
- Dell 対応内蔵 SAS テープデバイス (内蔵テープアダプタ) のサポート
- 標準ハーフレングス、ハーフハイト PCI-e カード
- PCI-e x8 リンク幅によるサポート
- PCI-e x8 および x16 コネクタ使用プラットフォームのサポート
- 2x4 ミ<sup>ー</sup> SAS コネクタ使用 SAS デバイスとの通信
- LT03 060、LT04、および LT05 テープドライブのサポート
- 最大テープスループットを向上させるための、全ハードウェア Transport Layer Retry (TLR) のサポート
- 主機能に対する PCI-e 2.0 準拠

### <span id="page-5-0"></span>ハードウェアアーキテクチャ

図 [1-1](#page-5-2) は 6 Gbps SAS HBA のハードウェアアーキテクチャを示しています。内 蔵テープアダプタのアーキテクチャもこれと同様ですが、SAS コネクタは内部用 となっています。

<span id="page-5-2"></span>図 1-1. 6 Gbps SAS HBA および内蔵テープアダプタのハードウェアアーキテクチャ

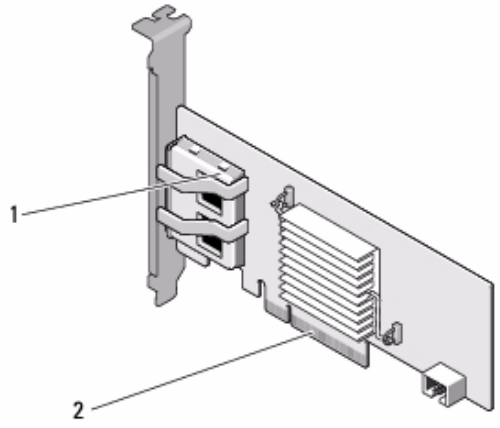

1 2x4 外付け SAS コネクタ 2 PCI-e コネクタ

## <span id="page-5-1"></span>サポートされているオペレーティングシステム

6 Gbps SAS HBA および内蔵テープアダプタカードは、次のオペレーティングシ ステムをサポートします。

- Microsoft Windows Server 2003 シリーズ
- Microsoft Windows Server 2008 シリーズ (Hyper-V Virtualization を含む)
- Microsoft Windows Server 2008 R2
- Red Hat Enterprise Linux バージョン 5 アップデート 7 およびバージョン 6 Service Pack 1
- SUSE Linux Enterprise Server バージョン 10 Service Pack 4 (64 ビット のみ)、およびバージョン 11 Service Pack 2(64 ビットのみ)
- VMware ESX 4.1 アップデート 1 および ESXi 5.0.

■ メモ:サポートされているオペレーティングシステムの最新リストとドライバのイ ンストール手順については、デルサポートサイト **support.dell.com/manuals** に 掲載されているマニュアルを参照してください。特定のオペレーティングシステム のサービスパック要件については、デルサポートサイト **support.dell.com** で ドライバとダウンロード ヤクションを参照してください。

## <span id="page-6-0"></span>関連マニュアル

- 製品特有のマニュアルの表示およびダウンロードは、 **support.dell.com/manuals** にアクセスして画面の指示に従ってくださ い。お持ちのサービスタグをタイプするか、モデルのリストから製品を選 択、またはご自身のアカウントにログインする、あるいは個々のコンポーネ ントをクリックします。
- ストレージコントローラ特有のマニュアルは、 **support.dell.com/manuals** にアクセスして **Storage Controllers** (ストレージコントローラ)をクリックします。

## <span id="page-6-2"></span><span id="page-6-1"></span>デルへのお問い合わせ

■ メモ:お使いのコンピュータがインターネットに接続されていない場合は、購入 時の納品書、出荷伝票、請求書、またはデルの製品カタログで連絡先をご確認ください。

デルでは、オンラインまたは電話によるサポートとサービスのオプションを複数 提供しています。サポートやサービスの提供状況は国や製品ごとに異なり、国 / 地域によってはご利用いただけないサービスもございます。デルのセールス、テ クニカルサポート、またはカスタマーサービスへは、次の手順でお問い合わせい ただけます。

- 1 **support.dell.com** にアクセスします。
- 2 サポートのカテゴリを選択します。
- 3 米国以外のお客様は、ページ下部の国別コードを選択するか **All**(すべて) を選択して選択肢を広げます。
- 4 必要なサービスまたはサポートのリンクを選択します。

#### 8 | 概要

## <span id="page-8-0"></span>PowerEdge 6 Gbps SAS HBA およ び内蔵テープアダプタの機能

この項には Dell PowerEdge 6 Gbps SAS HBA および内蔵テープアダプタカー ドの仕様が記載されています。

表 [2-1](#page-8-1) では Dell PowerEdge 6 Gbps SAS HBA および内蔵テープアダプタカー ドの仕様が比較されています。

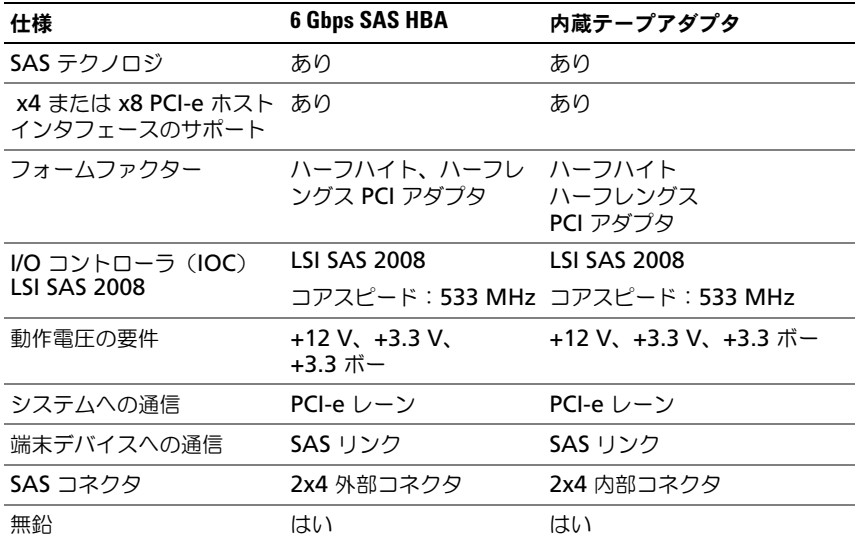

#### <span id="page-8-1"></span>表 2-1. 6 Gbps SAS HBA および内蔵テープアダプタの仕様

#### 表 2-1. 6 Gbps SAS HBA および内蔵テープアダプタの仕様 (続き)

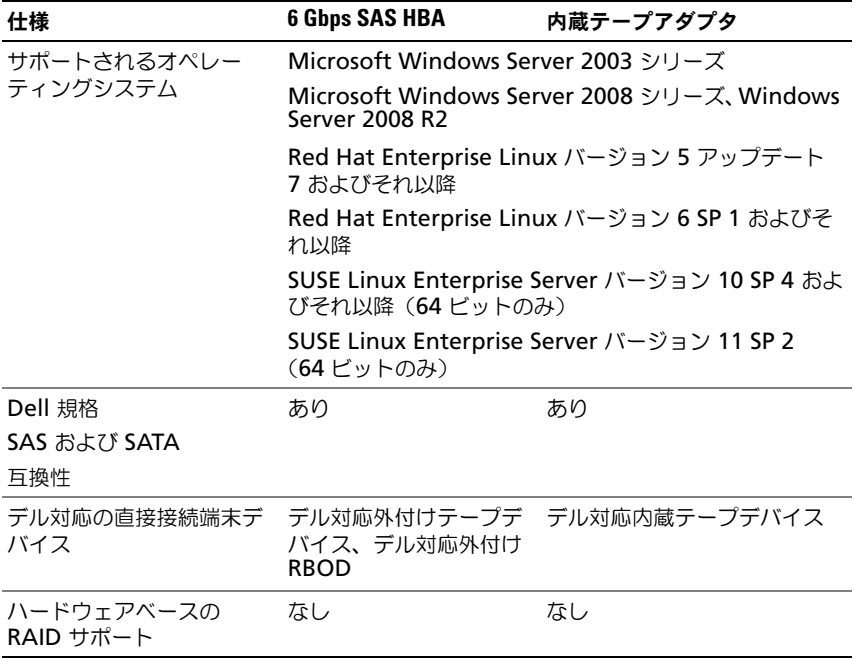

### <span id="page-10-0"></span>6Gbps SAS HBA 専用の LED ポートアクティビ ティ機能

6Gbps SAS HBA コントローラにはポートアクティビティまたはステータス LED が装備されています。LED によって、外付け SAS ポートのステータスを素早く判 断することができます。各 x4 コネクタには独自の LED があります。

表 [2-2](#page-10-1) では、LED の色と、それに対応する SAS ポートの状態が説明されています。

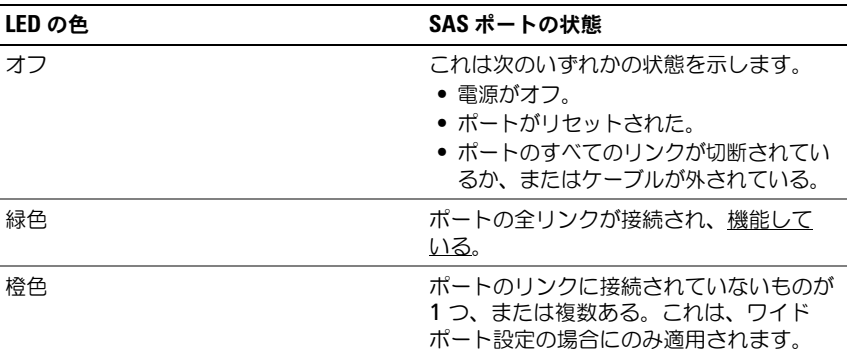

#### <span id="page-10-1"></span>表 2-2. x4 コネクタ LED の説明

## <span id="page-12-0"></span>ハードウェアの取り付け

この項で、Dell PowerEdge 6 Gbps SAS HBA および内蔵テープアダプタカー ドの取り付け方法を説明します。

Dell PowerEdge 6 Gbps SAS HBA および内蔵テープアダプタカードは、シス テムまたはキットとして提供されます。

Dell PowerEdge 6 Gbps SAS HBA および内蔵テープアダプタカードの種類に よって、手順が違います。

- システムの場合、ドライバがインストールされて使用開始の準備が整ってい ます。
- キットの場合は、ドライバをインストールする必要があります。詳細につい ては、17 [ページの「ドライバのインストール」](#page-16-3)を参照してください。

### <span id="page-12-1"></span>6 Gbps SAS HBA および内蔵テープアダプタ カードのインストール

注意 : 修理作業の多くは、認定されたサービス技術者のみが行うことができます。 製品マニュアルで許可されている範囲に限り、またはオンラインサービスもしくは テレホンサービスとサポートチームの指示によってのみ、トラブルシューティング と簡単な修理を行うようにしてください。デルで認められていない修理による損傷 は、保証の対象となりません。製品に付属の安全上の注意をよく読んで、その指示 に従ってください。

1 6 Gbps SAS HBA または内蔵テープアダプタを開梱し、損傷がないか確認 します。

■ メモ: コントローラに損傷がある場合は[、デルへのお問い合わせ](#page-6-2)。

2 システムおよび接続されている周辺機器の電源を切り、システムをコンセン トから外します。

電源装置の詳細については、お使いのシステムの『ハードウェアオーナーズ マニュアル』または『ユーザーズガイド』を参照してください。

- 3 システムをネットワークから外し、システムのカバーを取り外します。 オペレーティングシステムの詳細については、お使いのシステムの『ハード ウェアオーナーズマニュアル』または『ユーザーズガイド』を参照してくだ さい。
- 4 適切な PCI-e スロットを選択します。

6 Gbps SAS HBA または内蔵テープアダプタを追加する場合、システム の背面の選択した PCI-e スロットの位置にある空のフィラーブラケットを 取り外します。

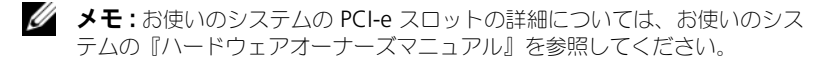

- 5 コントローラを選択した PCI-e スロットに揃えます。
- 6 コントローラを PCI-e スロットに挿入します[。図](#page-13-0) 3-1 を参照してください。
- $\mathbb Z$  メモ : 図 [3-1](#page-13-0) には、6 Gbps SAS HBA が示されていますが、この項のインストール 手順は 6 Gbps SAS HBA および内蔵テープアダプタで共通です。

#### <span id="page-13-0"></span>図 3-1. 6 Gbps SAS HBA のインストール

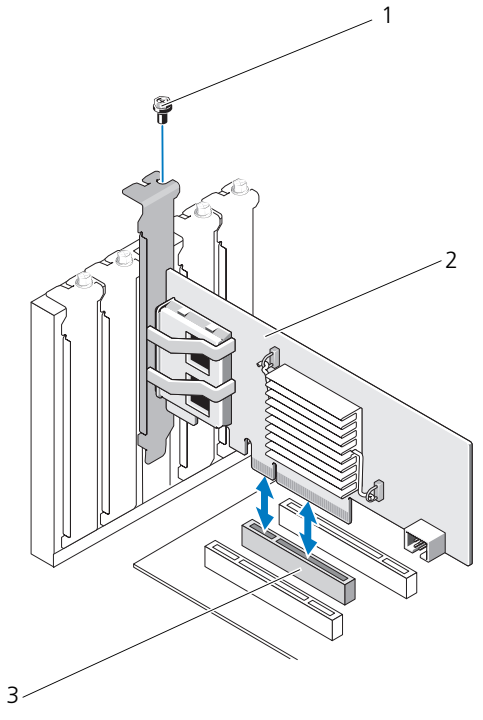

1 ブラケットのネジ 2 6 Gbps SAS HBA

- 3 PCI-e スロット
- 7 ブラケットのネジがあればそれを締め、またはシステムの固定クリップを使 用して、コントローラをシステムのシャーシに固定します。
- 8 内蔵テープアダプタカードの場合は、末端デバイスからコントローラへ ケーブルを接続します[。図](#page-14-0) 3-2 を参照してください。
- メモ : 内蔵テープアダプタには内部コネクタが 2 つありますが、サポートされる内 蔵テープデバイスは 1 つだけです。「A」とラベルが付いたコネクタ(カード上) を使用します。

#### <span id="page-14-0"></span>図 3-2. 内蔵テープアダプタへのケーブルの接続

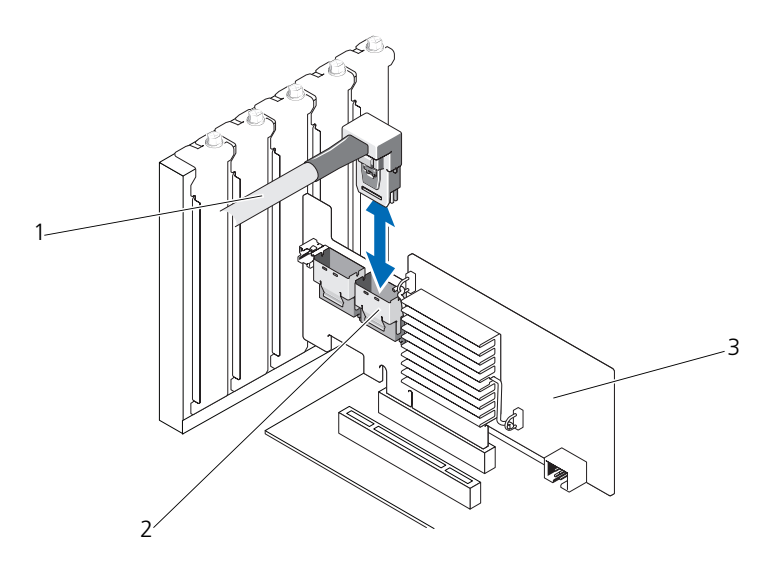

·ブル 2 SAS x4 内部コネクタ

3 内蔵テープアダプタ

9 6 Gbps SAS HBA コントローラの場合、外付けテープデバイスまたはエン クロージャからアダプタにケーブルを接続します[。図](#page-15-0) 3-3 を参照してくだ さい。

■ メモ:外部ケーブルは2つの外部コネクタのどちらにでも接続できます。

<span id="page-15-0"></span>図 3-3. 6 Gbps SAS HBA のケーブル接続

![](_page_15_Figure_3.jpeg)

1 6 Gbps SAS HBA 2 外付けテープデバイスまたはエンクロー ジャからのケーブル

- 10 システムカバーを取り付けます。 システムの閉じ方の詳細については、お使いのシステムの『ハードウェア オーナーズマニュアル』または『ユーザーズガイド』を参照してください。
- 11 電源ケーブルとネットワークケーブルを再度取り付けてから、システムの電 源を入れます。
- メモ: 6 Gbps SAS HBA からの RBOD エンクロージャまたは外付けテープデバイ スへの接続の詳細については、デルサポートサイト **support.dell.com/manuals** で、お使いのシステムの『ハードウェアオーナーズマニュアル』を参照してくだ さい。
- **メモ: 6 Gbps SAS HBA および内蔵テープアダプタカードでは、6 Gbps SAS HBA** またはテープドライブに接続されているディスクへの、オペレーティングシステム のインストールはサポートされません。
- メモ:ハードディスクドライブは内蔵テープアダプタではサポートされません。

# <span id="page-16-3"></span><span id="page-16-0"></span>ドライバのインストール

Dell PowerEdge 6 Gbps SAS HBA および内蔵テープアダプタカードを、 Microsoft Windows、Red Hat Enterprise Linux、および SUSE Linux オペ レーティングシステムで使用するには、ソフトウェアドライバが必要です。

本項では、次の オペレーティングシステムにドライバをインストールする手順を 説明します。

- Microsoft Windows Server 2003 Server シリーズ
- Microsoft Windows Server 2008 Server シリーズ
- Windows Server 2008 R2
- Red Hat Linux バージョン 5 アップデート 7
- SUSE Linux Enterprise Server バージョン 10 Service Pack 4(64 ビット のみ)、およびバージョン 11 Service Pack 2 (64 ビットのみ)

ドライバは次の 3 つの方法でインストールできます。

- オペレーティングシステムのインストール中
- 既存のオペレーティングシステムに新しい 6 Gbps SAS HBA または内蔵 テープアダプタコントローラを追加した後
- 既存のドライバのアップデート

■ メモ:本項に記載されているどのドライバについても、最新バージョンがインス トールされていることをデルサポートサイト **support.dell.com** で確認してくださ い。新しいバージョンが用意されている場合は、システムにダウンロードします。

## <span id="page-16-1"></span>Windows ドライバのインストール

本項では、Windows ドライバをインストールする手順を説明します。

### <span id="page-16-2"></span>ドライバメディアの作成

ドライバメディアを作成するには、次の手順を実行します。

- 1 デルサポートサイト **support.dell.com** でシステムのダウンロードセク ションを開きます。
- 2 最新の 6 Gbps SAS HBA または内蔵テープアダプタカードドライバを見つ けてシステムにダウンロードします。
- 3 デルサポートサイトの説明に従って、ドライバをメディアに解凍します。

#### <span id="page-17-0"></span>インストール前の要件

OS をインストールする前に、次の準備を行ってください。

- オペレーティングシステムに同梱されている Microsoft の『はじめに』マ ニュアルをお読みください。
- お使いのシステムに最新の BIOS およびファームウェアがあることを確認し てください。インストール用の最新のドライバがあることを確認してくださ い。必要に応じて、デルサポートサイト **support.dell.com** から最新の BIOS、ファームウェア、およびドライバのアップデート版をダウンロード します。
- デバイスドライバメディア(ディスケット、USB ドライブ、CD、または DVD)を作成します。

#### デバイスドライバメディアの作成

デバイスドライバメディアを作成するには、次の項に記されている方法のいずれ か 1 つを実行します。

#### Dell Systems Service and Diagnostic Tools メディアからのドライバのダウンロード

1 システムに『Dell Systems Service and Diagnostics Tools』メディアを 挿入します。

**Welcome to Dell Service and Diagnostic Utilities**(Dell Service and Diagnostic Utilities へようこそ)画面が表示されます。

- 2 お使いのシステムモデルおよびオペレーティングシステムを選択します。
- 3 **Continue**(続行)をクリックします。
- <span id="page-17-1"></span>4 表示されたドライバのリストから必要なドライバを選択し、次の手順を実行 します。
	- a 自己解凍型 ZIP ファイルを選択し、**Run**(実行)をクリックします。
	- b ドライバをディスケットドライブ、CD、DVD、または USB ドライブ にコピーします。
	- c 必要なすべてのドライバについて[、手順](#page-17-1) 4 を繰り返します。
- 5 19 ページの「Windows Server 2003 [オペレーティングシステムのインス](#page-18-0) [トール中におけるドライバのインストール」お](#page-18-0)よび 20 [ページの](#page-19-0) 「Windows Server 2008 または [Windows Server 2008 R2](#page-19-0) のインストー [ル中におけるドライバのインストール」で](#page-19-0)説明されている OS のインストー ル中に **Load Driver**(ドライバをロードする)オプションで作成したメ ディアを使用して、大容量ストレージのドライバをロードします。

デルサポートサイトからのドライバのダウンロード

- 1 **support.dell.com** にアクセスします。
- 2 **Drivers and Downloads** (ドライバおよびダウンロード) をクリック します。
- 3 お使いのシステムのサービスタグを **Choose by Service Tag**(サービス タグによる選択)フィールドに入力するか、またはシステムのモデルを選択 します。
- 4 それぞれのドロップダウンリストから、**System Type**(システムの種類)、 **Operating System**(オペレーティングシステム)、**Driver Language** (ドライバの言語)、および **Category**(項目)を選択します。
- 5 選択された項目に該当するドライバが表示されます。利用可能なリストか ら、必要なドライバをディスケットドライブ、USB ドライブ、CD、または DVD にダウンロードします。
- 6 19 ページの「Windows Server 2003 [オペレーティングシステムのインス](#page-18-0) [トール中におけるドライバのインストール」](#page-18-0)で説明されている OS のインス トール中に Load Driver (ドライバをロードする) オプションで作成したメ ディアを使用して、大容量ストレージのドライバをロードします。

#### <span id="page-18-0"></span>Windows Server 2003 オペレーティングシステムのインストール中にお けるドライバのインストール

- 1 Windows Server 2003 メディアを使用してシステムを起動します。
- 2 **Press F6 if you need to install a third party SCSI or RAID driver**(サードパーティの SCSI または RAID ドライバをインストールする **場合は F6 を押してください) というメッセージが表示されたら、<F6>** キーを押します。 システム内の他のコントローラについて尋ねる画面が表示されます。
- 3 <S> キーを押します。 ドライバメディアの挿入を求めるプロンプトが表示されます。 **シンモ: ドライバ用にフォーマットされた USB キーを使用します。詳細に関し**
- ては、デルサポートサイト **support.dell.com** を参照してください。 4 ドライバメディアをメディアドライブに挿入して、<Enter> を押します。
	- SAS コントローラのリストが表示されます。
- 5 取り付けられたコントローラに適したドライバを選択し、<Enter> を押し てドライバをロードします。
	- メモ:提供したドライバのバージョンがお使いのシステムのバージョンに当 てはまらない場合、メッセージが表示されることがあります。メディア上の ドライバを使用するには、<S> を押します。
- 6 <Enter> を押してインストールを通常どおりに続行します。

<span id="page-19-0"></span>Windows Server 2008 または Windows Server 2008 R2 のインストール 中におけるドライバのインストール

- 1 Windows Server 2008 または Windows Server 2008 R2 メディアを使用 してシステムを起動します。
- 2 次のメッセージが表示されるまで、画面の手順に従います:**Where do you want to install 2008**;(2008 をどこにインストールしますか;)
- **3 Load driver...** (ドライバをロードする ...) を選択します。 メディアの挿入を求めるプロンプトが表示されます。インストールメディア を挿入し、プロンプトが表示されたら正しい場所に移動します。
- 4 プロンプトが表示されたら、リストから適切なカードを選択し、**Next** (次へ)をクリックしてインストールを通常通り続行します。

#### <span id="page-19-1"></span>新規コントローラ用の Windows Server 2003、Windows Server 2008 ま たは Windows Server 2008 R2 ドライバのインストール

- 1 システムの電源を切ります。
- 2 新しい RAID コントローラをシステムに取り付けます。
- 3 システムの電源を入れます。 Windows オペレーティングシステムが新しいコントローラを検出し、メッ セージを表示します。
- 4 **Found New Hardware Wizard**(新しいハードウェアの検出ウィザー ド)画面 が表示され、検出されたハードウェアデバイスを表示します。
- **5 Next** (次へ) をクリックします。
- 6 **Locate device driver**(デバイスドライバの特定)画面で、**Search for a suitable driver for my device**(デバイスに最適なドライバを検索 する)を選択し、**Next**(次へ)をクリックします。
- 7 ドライバファイル を利用可能にし、**Locate Driver Files**(ドライバファ イルの特定)画面から適切な場所を参照します。
- **8 Next** (次へ) をクリックします。
- 9 新しいコントローラに適切なデバイスドライバがウィザードによって検出さ れ、インストールされます。
- 10 **Finish**(完了)をクリックしてインストール作業を終了します。
- 11 Windows から要求があれば、システムを再起動します。

メモ: Windows Server 2008 R2 オペレーティングシステムには SAS コントロー ラサポート用のデバイスドライバが含まれています。新しいコントローラが自動的に検出され、ドライバがインストールされます。Windows によってインストール されたドライバのバージョンを確認し、必要に応じてアップデートします。

### <span id="page-20-0"></span>Windows ドライバのアップデート

お使いのシステムにすでにインストールされている 6 Gbps SAS HBA または内 蔵テープアダプタカード用に Windows ドライバをアップデートする場合は、次 の手順を実行します。

![](_page_20_Picture_2.jpeg)

■ メモ:ドライバをアップデートする前に、システム上のアプリケーションをすべて 閉じておくことが重要です。

- 1 オペレーティングシステムに応じて、次のリストから適切な手順を選択して ください。
	- **Windows Server 2003** の場合: **Start** (スタート) → Settings (設定) → Contorol Panel (コン トロールパネル)→ **System**(システム)の順にクリックします。
	- **Windows Server 2008** の場合: **Start** (スタート) → Settings (設定) → Contorol Panel (コン トロールパネル)→ **System**(システム)の順にクリックします。
	- **Windows Server 2008 R2** の場合: **Start**(スタート)→ **Control Panel**(コントロールパネル)→ **System and Security**(システムとセキュリティ)→ **System**  (システム)の順にクリックします。

**System Properties** (システムのプロパティ) ウィンドウが表示されます。

- 2 オペレーティングシステムに応じて、次のリストから適切な手順を選択して ください。
	- Windows Server 2003 の場合: Hardware (ハードウェア) タブをクリックします。
	- Windows Server 2008 の場合: **Device Manager** (デバイスマネージャ) をクリックします。
	- Windows Server 2008 R2 の場合:**Device Manager**(デバイスマ ネージャ) をクリックします。

**Device Manger** (デバイスマネージャ)画面が表示されます。

- メモ : 別の方法として、**Device Manager**(デバイスマネージャ)を開きま す。**Windows Explorer** で **My Computer**(マイコンピュータ)を右ク リックし、**Manage**(管理)を選択します。**Computer Management** (コンピュータの管理)画面が表示されます。左パネルで **Device Manager** (デバイスマネージャ)を選択します。
- **3 SCSI and RAID Contorollers** (SCSI と RAID コントローラ) をダブル クリックします。

![](_page_20_Picture_16.jpeg)

メモ : Windows 2008 では、SAS <sup>が</sup> **Storage Controllers**(ストレージコン トローラ)にリスト表示されています。

4 ドライバをアップデートするコントローラをダブルクリックします。

5 **Driver**(ドライバ)タブをクリックし、**Update Driver**(ドライバの アップデート)をクリックします。

**Upgrade Device Driver Wizard**(デバイスドライバのアップグレード ウィザード)が表示されます。

- 6 USB キーまたはその他のメディアを使用して、ドライバファイルを利用可 能にします。
- 7 **Install from a list or specific location**(一覧または特定の場所から インストールする)を選択します。
- 8 **Next**(次へ)をクリックします。
- 9 ウィザードの手順に従って、ドライバファイルのある場所に移動します。
- 10 USB キーまたはその他のメディアから **.inf** ファイルを選択します。
- 11 **Next**(次へ)をクリックし、ウィザードでインストール手順を続行します。
- 12 **Finish** (完了) をクリックしてウィザードを終了し、システムを再起動し て変更を有効にします。

## <span id="page-21-0"></span>Linux ドライバのインストール

Linux にドライバをインストールする場合は、この項にある手順を実行します。 ドライバは頻繁にアップデートされます。確実にドライバの最新バージョンを使 用するには、デルサポートサイト **support.dell.com** から、アップデートされ た Linux ドライバをダウンロードしてください。

#### <span id="page-21-1"></span>RPM パッケージを DKMS サポートと一緒にインストールする方法

- 1 azip された tarball ドライバリリースパッケージを解凍します。
- 2 コマンド rpm –ihv dkms-< バージョン >.noarch.rpm を使用して、 DKMS パッケージをインストールします。
- 3 コマンド rpm –ihv megaraid sas-< バージョン >.noarch.rpm を使 用してドライバパッケージをインストールします。 **シ メモ**:既存のパッケージをアップデートする場合は、rpm -Uvh < パッ
	- ケージ名 > を使用してください。
- 4 以前のデバイスドライバが使用中である場合、アップデートしたドライバを 有効にするにはシステムを再起動する必要があります。
- 5 システムコマンド modinfo mpt2sas および dkms status で、ドライ バがロードされたことを確認します。

#### <span id="page-22-0"></span>カーネルのアップグレード

新しいカーネルにアップグレードする場合は、DKMS が有効化されたドライバ パッケージを再インストールする必要があります。

新規カーネルへのドライバのアップデートまたはインストールは、次の手順を実 行します。

- 1 ターミナルウィンドウで、次のように入力します。 #dkms build -m < モジュール名 > -v < モジュールバージョン > -k < カーネルバージョン > #dkms install -m < モジュール名 > -v < モジュールバージョン > -k < カーネルバージョン >
- 2 新しいカーネルにドライバが正しくインストールされているかどうかを チェックするには、dkms status と入力します。 次のメッセージが表示されます:**<** ドライバ名 **>, <** ドライババージョン **>, <** 新規カーネルバージョン **>: installed**
- 3 以前のデバイスドライバが使用中である場合、アップデートしたドライバを 有効にするにはシステムを再起動する必要があります。

# <span id="page-24-0"></span>6 Gbps SAS HBA BIOS

Dell PowerEdge 6 Gbps SAS HBA および内蔵テープアダプタカードの BIOS には次の特徴があります。

- 複数の SAS コントローラのサポート
- ROM (Read-only memory) BIOS リカバリイメージ
- POST ステータスエラーメッセージ
- POST からアクセス可能なテキストベースの設定ユーティリティ  $(<\text{Ctrl}\ll\text{C}\ll)$

## <span id="page-24-1"></span>POST メッセージ

BIOS は POST 中に、コントローラのステータス情報と識別情報を示すメッセー ジを表示し、また、POST プロセス中に検出されたエラーも表示します。 BIOS POST 識別バナーには、BIOS ID、著作権情報、およびコントローラのバー ジョンがプリントされます。

BIOS では、POST 処理中に **Configuration Utility** (設定ユーティリティ)の 起動を求めるプロンプトも表示されます。

#### <span id="page-24-2"></span>BIOS 障害コードメッセージ

POST 時に BIOS でエラーが発生すると、**BIOS Configuration Utility** (BIOS 設定ユーティリティ)はエラー表示後に POST プロセスを停止することで ユーザーに BIOS エラーを強制的に承認させます。ユーザーは任意のキーを押し て続行する必要があります。**BIOS Configuration Utility**(BIOS 設定ユー ティリティ)では、エラーが発生した場合は、起動を続行するか中止するかを選 択できます。

**シメモ: BIOS Configuration Utility (BIOS 設定ユーティリティ)は、6 Gbps SAS** HBA または内蔵テープアダプタカードに接続されているデバイスの、システム起 動はサポートしません。POST 時に次のメッセージが表示され、これらのコント ローラのシステム起動が無効であることを示します:

Adapter(s)disabled by user. (ユーザーによってアダプタが無 効化されています。)

## <span id="page-25-0"></span>Configuration Utility(設定ユーティリティ)

#### <span id="page-25-1"></span>Configuration Utility (設定ユーティリティ)の使い方

- 1 システムを起動します。
- 2 POST 中にプロンプトが表示されたら、<Ctrl><C> を押します。 オペレーティングシステムが起動を完了するまで待ちます。その後、システ ムを再起動して、もう一度この操作を行ってください。

■ メモ : <CTRL><C> を押した後で、管理に使うアダプタ上で <Enter> を押します。 ■ メモ:設定ユーティリティはテープおよび RBOD デバイスの設定機能は提供しません。 テープデバイスおよび RBOD デバイスには各自の設定管理インタフェースがあります。

#### <span id="page-25-2"></span>Configuration Utility(設定ユーティリティ)の機能

画面は階層式に分類されており、ナビゲーションのヒントが各画面の下に表示さ れます。

以下の画面があります。

- Adapter List(アダプタリスト)— システム内のすべての 6 Gbps SAS HBA および内蔵テープアダプタカードをリスト表示します。
- Global Properties(グローバルプロパティ)— システム内のすべての 6 Gbps SAS HBA および内蔵テープアダプタカードに適用される、静的お よび変更可能なプロパティをリスト表示します。
- Adapter Properties (アダプタプロパティ) 選択されたコントローラの メイン画面です。選択された 6 Gbps SAS HBA および内蔵テープアダプタ カードの、静的および変更可能なプロパティをリスト表示します。追加画面 のメニューが利用できます。
- SAS Topology (SAS トポロジ) 選択されたコントローラの物理トポロ ジをリスト表示します。
- Device Properties (デバイスプロパティ) 選択されたコントローラに接 続されている物理デバイスのプロパティをリスト表示します。
- Advanced Adapter Properties(詳細なアダプタプロパティ)— 選択さ れたコントローラの詳細なプロパティをリスト表示します。

### <span id="page-25-3"></span>Exit(終了)画面

**シ メモ: SAS BIOS Configuration Utility** (SAS BIOS 設定ユーティリティ) への変 更は、ユーティリティを終了した時点でのみ適用されます。

**Adapter List**(アダプタリスト)を使用して <Esc> を押し、**SAS BIOS Configuration Utility**(SAS BIOS 設定ユーティリティ)を保存して終了しま す。他の **SAS BIOS Configuration Utility**(SAS BIOS 設定ユーティリ ティ)画面を終了すると、同様の終了画面が表示されます。これらの終了画面を 使用して変更を保存します。

# <span id="page-26-0"></span>トラブルシューティング

Dell PowerEdge 6 Gbps SAS HBA または内蔵テープアダプタカードのサポー トおよびトラブルシューティングの情報については、デルサポートサイト **support.dell.com** を参照してください。

## <span id="page-26-1"></span>一般的な問題

■ メモ:トラブルシューティングの詳細な情報は、デルサポートサイト **support.dell.com** にアクセスして『OpenManage Storage Services User's Guide』(OpenManage ストレージサービスユーザーズガイド)を参照してく ださい。

## <span id="page-26-2"></span>設定ユーティリティのエラーメッセージ

- メモ:提示される解決手順に従った後でエラーメッセージが表示された場合は、デ ルサポートに連絡してさらなるトラブルシューティングを受けてください。デルテ クニカルサポートへのお問い合わせ方法については、7 [ページの「デルへのお問い](#page-6-2) [合わせ」を](#page-6-2)参照してください。
- メッセージ:An error occurred while reading non-volatile settings. (非揮発性設定の読み取り中にエラーが発生しました。) 説明:ファームウェアから設定のいずれかを読み取る際にエラーが発生しま した。

#奨される解決方法:コントローラを抜き差しして再起動します。

• メッセージ: An error occurred while reading current controller settings.(現在のコントローラ設定の読み取り中にエ ラーが発生しました。)

説明: コントローラの設定および初期化に失敗しました。

推奨される解決方法:システムを再起動します。

• メッセージ:Advanced Device Properties settings not found.(詳細なデバイスのプロパティ設定が見つかりませんでした。) **説明**:ファームウェアから重要な設定ページを読み込むことができませんで した。

**推奨される解決方法**:ファームウェアを再度フラッシュして再起動します。

• メッセージ: Error obtaining PHY properties configuration informatio. (PHY プロパティ設定情報の取得中にエラーが発生しました。) 説明:ファームウェアから重要な設定ページを読み込むことができませんで した。

**推奨される解決方法**:ファームウェアを再度フラッシュして再起動します。

• メッセージ: Configuration Utility Options Image checksum error.(設定ユーティリティオプションイメージのチェック サムエラーです。)

説明:フラッシュからの **Configuration Utility** (設定ユーティリティ) オプションの読み取りに失敗しました。

#奨される解決方法:再スタートして再試行します。問題が解決しない場合 は、コントローラにファームウェアを再フラッシュします。

• メッセージ:Can't load default Configuration Utility options.(デフォルトの設定ユーティリティオプションをロードでき ません。)

**説明: Configuration Utility** (設定ユーティリティ) オプションのスト ラクチャへのメモリ割り当てに失敗しました。

• メッセージ:An error occurred while writing non-volatile settings. (非揮発性設定の書き込み中にエラーが発生しました。) 説明:1 つまたは複数の設定をファームウェアに書き込む際にエラーが発生 しました。

## <span id="page-27-0"></span>BIOS エラーメッセージ

- メッセージ: Press <Ctrl+C> to enable BIOS 説明:BIOS が無効になっている場合、**Configuration Utility**(設定 ユーティリティ)を起動して有効に設定するオプションが示されます。 **Configuration Utility**(設定ユーティリティ)で設定を **Enabled** (有効)に変更することができます。
- メッセージ: Adapter configuration may have changed, reconfiguration is recommended! Press CTRL-C to run Dell 6 Gbps SAS HBA **Configuration Utility**…

**説明: Configuration Utility** (設定ユーティリティ) を開始して 6 Gbps SAS HBA または内蔵テープアダプタコントローラの設定を確認して ください。

- メッセージ:Initializing... 説明:このメッセージは BIOS が初期化を待っている間に表示されます。
- メッセージ: SAS discovery error 説明:ファームウェアによってリカバリエラーが報告されたことを示しま す。同類のメッセージがさらに続く場合もあります。**Configuration Utility**(設定ユーティリティ)を起動して調査します。
- メッセージ: Device not available at HBA n, HDL n, LUN 説明:この時点ではデバイスの準備ができていない可能性があります。デ バイスは再試行されます。問題が解決しない場合は、システムを再起動し てください。
- メッセージ: ERROR!Device is not responding to Read Capacity **説明**:デバイスが Read Capacity コマンドに反応しませんでした。デル にお問い合わせください。
- メッセージ: Failed to add device, too many devices! **説明**:追加のデバイスにリソースを割り当てることができません。
- メッセージ: ERROR!Adapter Malfunctioning! 説明:アダプタが正しく初期化されませんでした。アダプタの設定に問題 がある可能性があります。BIOS 設定を再ロードしてください。 **Configuration Utility**(設定ユーティリティ)をもう一度起動し、問題 が解決するかどうか確認します。
- メッセージ: MPT firmware fault 説明:アダプタが正しく初期化されませんでした。アダプタの設定に問題が ある可能性があります。BIOS 設定を再ロードしてください。 **Configuration Utility**(設定ユーティリティ)をもう一度起動し、問題 が解決するかどうか確認します。
- メッセージ:Updating Adapter List! 説明:記録のない新規のアダプタが見つかりました。そのアダプタ用の記録 が作成されました。
- メッセージ: Adapter(s) disabled by user 説明:アダプタが検出されましたが、**Configuration Utility**(設定ユー ティリティ)で無効に設定されており、BIOS によって使用されません。
- メッセージ: Adapter configuration may have changed, reconfiguration is suggested!

説明:コントローラが移動されたか、または再びシステムに取り付けられま した。利用可能なリソースを使用してコントローラを起動順序に追加します。

- メッセージ: Memory allocation failed **説明**: コントローラが、Configuration Utility (設定ユーティリティ)、 そのストリングファイル、またはそのオプションファイルをロードするため に十分なメモリを割り当てることができません。システムを再起動します。
- メッセージ: Invalid or corrupt image

**説明: Configuration Utility** (設定ユーティリティ)、そのストリング ファイル、またはそのオプションファイルのイメージの 1 つが破損していま す。BIOS を再ロードしてください。ファームウェアを再フラッシュします。

- メッセージ: Image upload failed 説明:**Configuration Utility**(設定ユーティリティ)、そのストリング ファイル、またはそのオプションファイルのイメージをアップロードできませ ん。BIOS を再ロードしてください。ファームウェアを再フラッシュします。
- メッセージ: Unable to load the Dell 6 Gbp SAS HBA Configuration Utility

**説明: Configuration Utility** (設定ユーティリティ) をロードできませ ん。通常このエラーは、前の 4 つのメッセージのいずれかの後に発生します。

- メッセージ:Dell 6 Gbp SAS HBA configuration utility will load after initialization! 説明:<Ctrl><C> を使用して設定ユーティリティを起動しましたが、メモ リが不足しています。 **Configuration Utility** (設定ユーティリティ)は POST の初期化の後でロード (起動)されます。
- メッセージ: MPT BIOS Fault xxh encountered at adapter PCI (xxh, xxh, xxh)

説明:

- Fault 01:アダプタに I/O ポートが割り当てられていません。
- Fault 02:MPT ファームウェア障害が発生しました。
- Fault 03:ファームウェアダウンロード起動用のイメージがありません。
- Fault 04:ファームウェアダウンロード起動のチェックサムエラーです。
- Fault 05:IOC ハードウェアエラーです。
- Fault 06:MPT ファームウェアの通信エラーです。
- Fault 07:PCI バスマスターのエラーです。
- Fault 08: ストリングイメージ (メッセージ)が見つかりません。
- Fault 09:ストリングメモリの割り当てに失敗しました。
- Fault 0A:ストリングのアップロードに失敗しました。
- Fault 0B:ストリングイメージが無効でした。
- Fault 0C:サポートされない IOC 設定です。
- Fault 0D:IOC 応答待ちのタイムアウトです。
- Fault 0E:ドアベルハンドシェイクの送信エラーです。
- Fault 0F:ドアベルハンドシェイクの受信エラーです。
- Fault 10:メモリマップド I/O アドレスが割り当てられていません。
- Fault 11:IOC ファクト障害です。
- Fault 12:IOC 初期化障害です。
- Fault 13:Port 有効化障害です。
- メッセージ: MPT BIOS Fault xxh encountered at adapter PCI (xxh, xxh, xxh) 説明:xxh が 02 または 11 の場合、4 桁 16 進数のフォールト値がメッ セージと共に表示される場合があります。この値を確実にメモして、テクニ カルサポートにお問い合わせください。
- メッセージ: One or more unsupported device detected! **説明**:デバイススキャン中にトポロジエラーが発生しました。
- メッセージ: SAS Address NOT programmed on controller in slot xx 説明:SAS アドレス(ワールドワイド ID)がゼロになっており、プログラ ムされていません。
- メッセージ: Bus master ERROR! 説明:バスマスターの有効化がチップ用に設定されていません。

## <span id="page-32-0"></span>ファームウェアのアップデート

次のいずれかをアップデートするために、ファームウェアパッケージをフラッ シュできます。

- Dell PowerEdge
- 6 Gbps SAS HBA
- 内蔵テープアダプタカードのファームウェア

コントローラの使用中にファームウェアパッケージをフラッシュします。すべて の変更が適用されるようにシステムを再スタートします。ファームウェアパッ ケージのフラッシュ中に停電などの障害が発生すると、コントローラはファーム ウェアの旧バージョンに戻ります。

■ メモ:コントローラの使用中にファームウェアをフラッシュする場合は、コント ローラのパフォーマンスが一時的に低下することがあります。

## <span id="page-32-1"></span>ファームウェアパッケージアップデートユー ティリティ

ファームウェアパッケージアップデートユーティリティは、様々なオペレーティ ングシステムから実行できます。ファームウェアパッケージは自動化されている ため、ユーザーの介入は必要ありません。ファームウェアパッケージフラッシュ ユーティリティは、システムに付属の『PowerEdge Service and Diagnostic Utilities』(PowerEdge サービスおよび診断ユーティリティ)メディアに収録さ れています。

手動でアップデートする必要があります。最新のファームウェアパッケージおよ びアップデート手順は、デルサポートサイト **support.dell.com** を参照してく ださい。

#### ファームウェアのアップデート